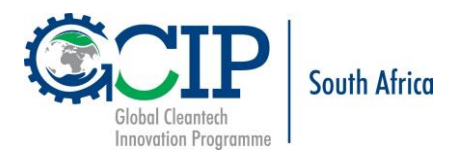

# **GLOBAL CLEANTECH INNOVATION PROGRAMME FOR SMEs IN SOUTH AFRICA**

# **MENTOR REGISTRATION PROCEDURE**

### **Table of Contents**

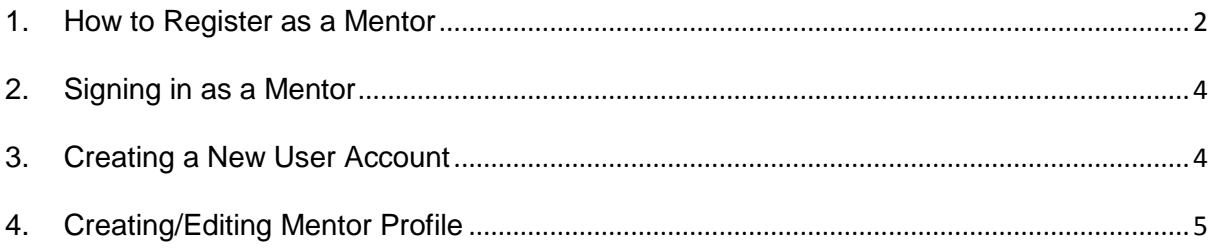

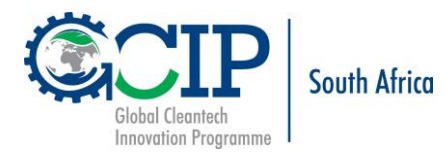

### <span id="page-1-0"></span>**1. How to Register as a Mentor**

You will need to have a Cleantech Open account to participate as a Mentor on the Global Cleantech Innovation Programme.

Information on the Requirements of the Mentorship and Mentorship Programme is available on the South Africa GCIP website at:

- [http://southafrica.cleantechopen.org/mentor\\_a\\_team/](http://southafrica.cleantechopen.org/mentor_a_team/)
- <http://southafrica.cleantechopen.org/mentoring-programme/>
- 1.1. Registration should be completed and submitted online on the South Africa GCIP website at [www.southafrica.cleantechopen.org](http://www.southafrica.cleantechopen.org/)

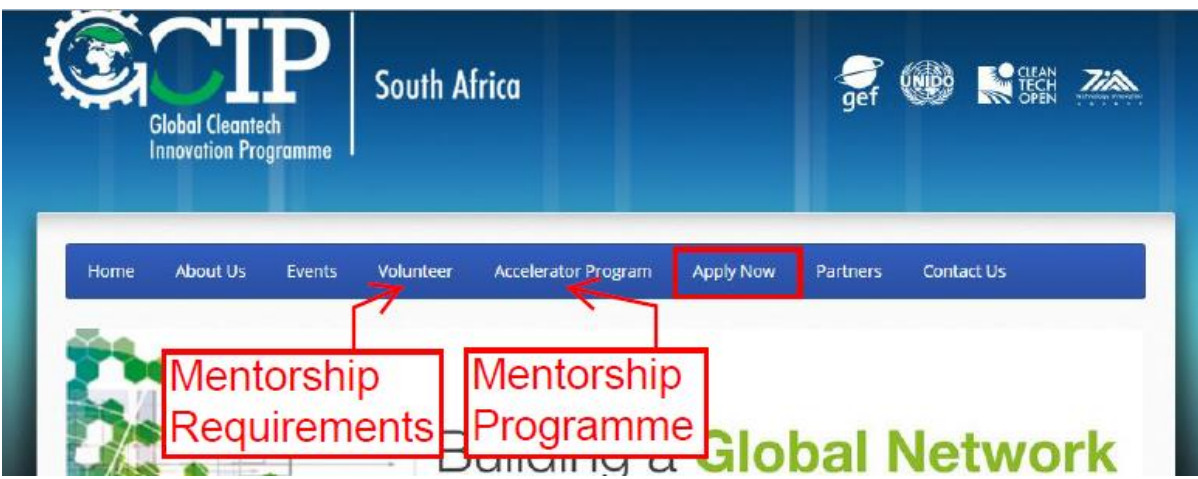

1.2. Select the "**Apply Now**" menu to complete the mentor registration forms on Cleantech Open.

The system will provide you with **Instructions** on login, updating mentor profile or creating a user account on Cleantech Open website as **Mentor**.

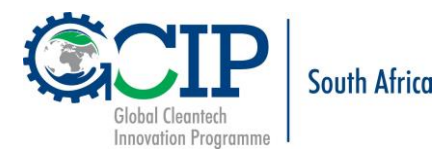

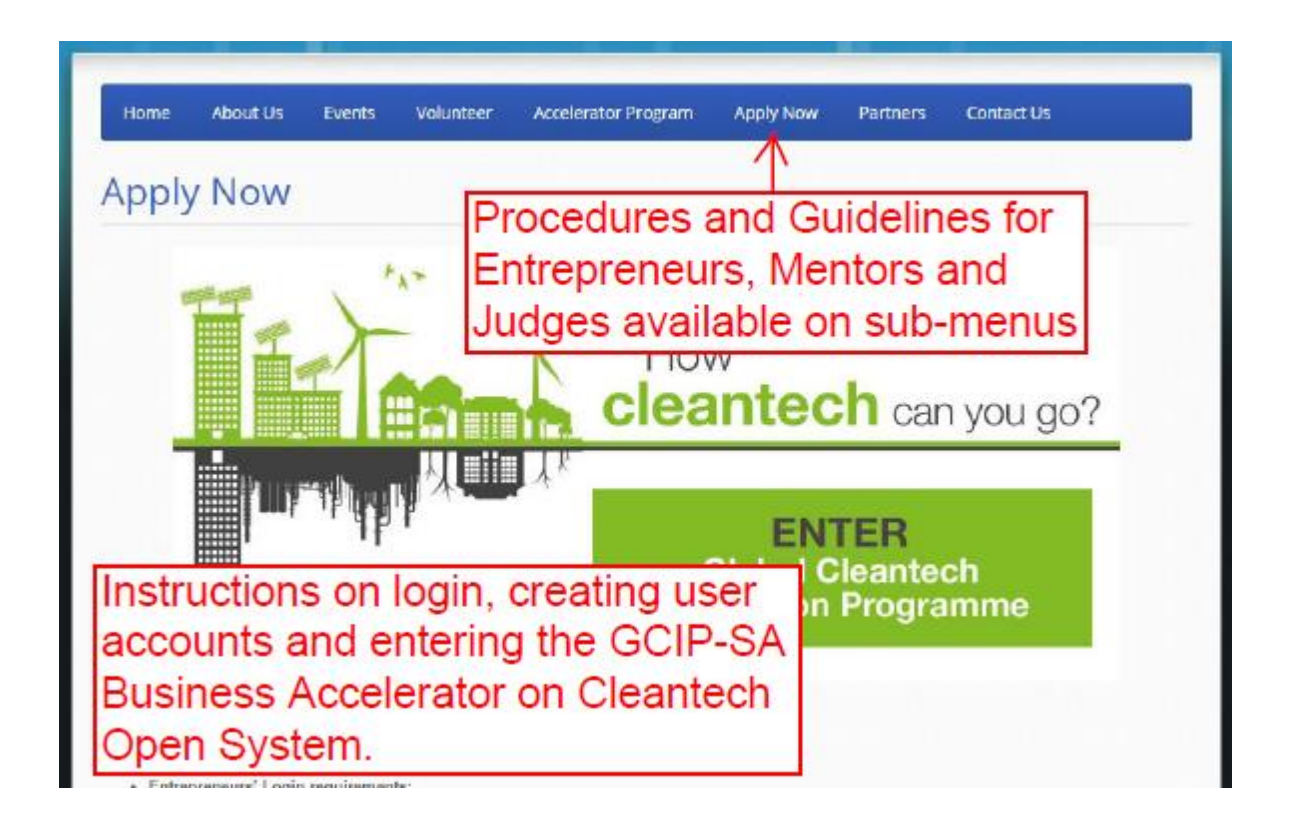

1.3. Select "**LOGIN**" to access the Cleantech Open website.

The Cleantech Open will provide you with an option of login if you have an existing user account on "**Login Here**" or creating a new user account on "**New to Our Side**".

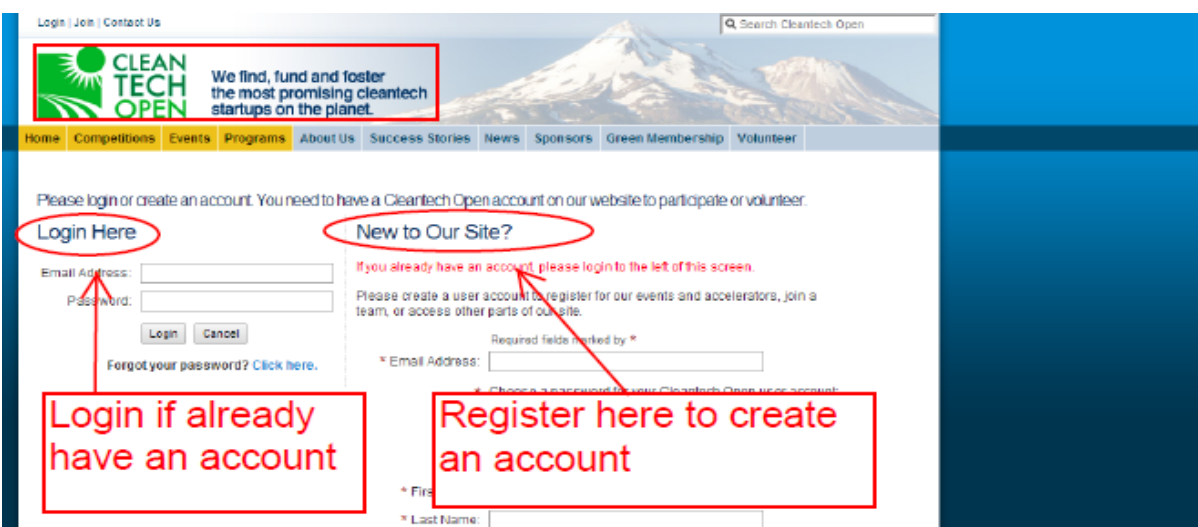

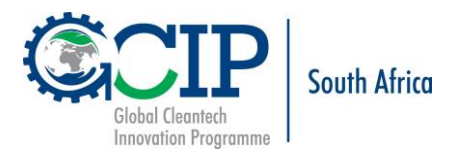

## <span id="page-3-0"></span>**2. Signing in as a Mentor**

2.1. **If you already have an account**, login and the system will display your profile as shown below.

To sign in as Mentor or edit your existing Mentor profile, **click** on **Become a Mentor**.

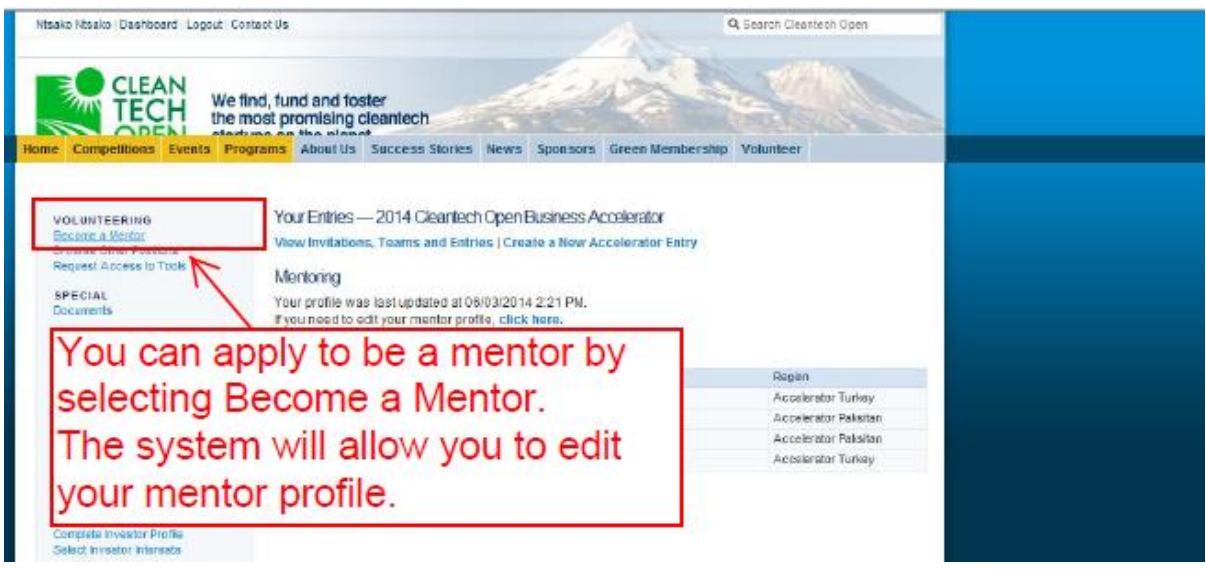

### <span id="page-3-1"></span>**3. Creating a New User Account**

**If you do not have an account, register on the New to our Site, follow the steps below to apply as the mentor.**

- 3.1. Complete your personal details on the registration form on the New to Our Site section.
- 3.2. Select **International** for the State, **South Africa** for the Country and **SA Time** for local time zone.

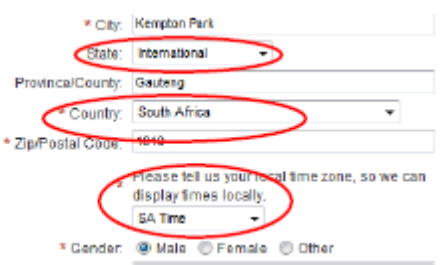

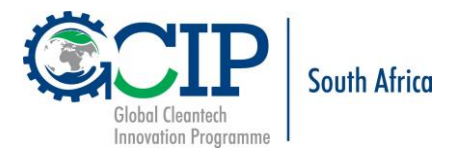

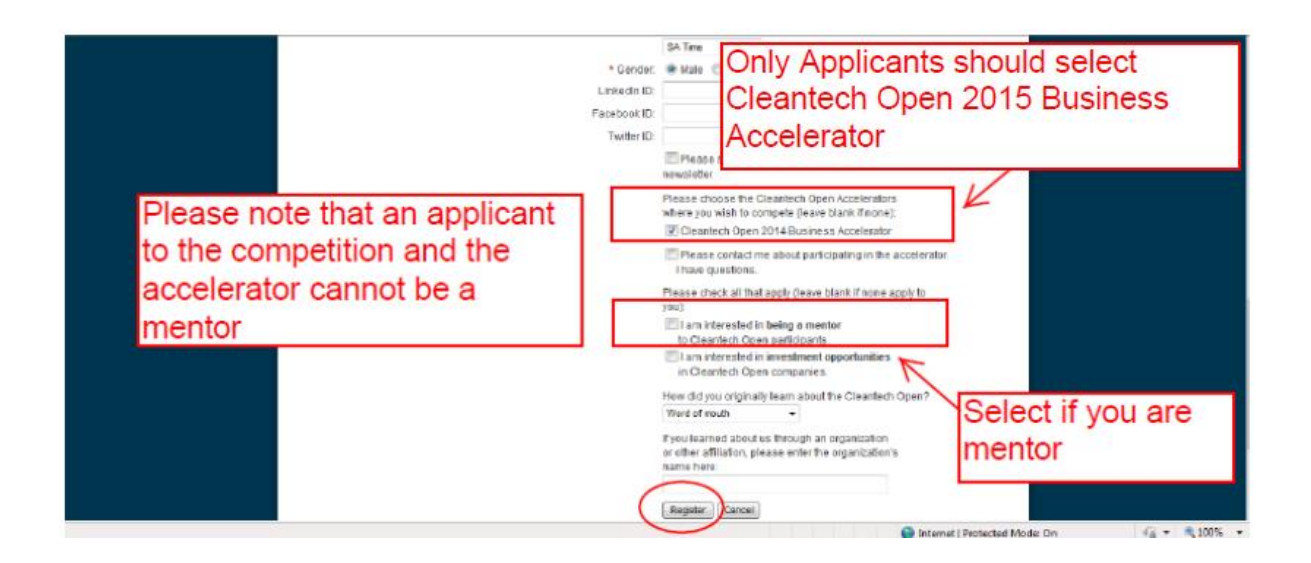

- 3.3. Select **I am interested in being a mentor to Cleantech Open participants** to apply for mentoring.
- 3.4. Click the **Register** to submit your registration form.

## <span id="page-4-0"></span>**4. Creating/Editing Mentor Profile**

**The system will take you through various stages of creating or editing your mentor profile. Complete the forms with applicable and relevant information.**

4.1. Select "**Yes**" for the relevant Mentor profile.

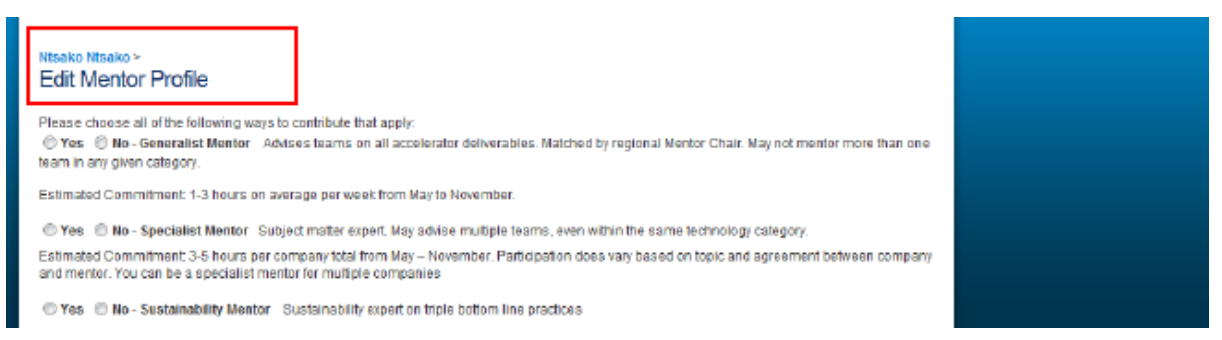

4.2. Select **Technology Areas** you can provide mentorship on from the **Accelerator South Africa**.

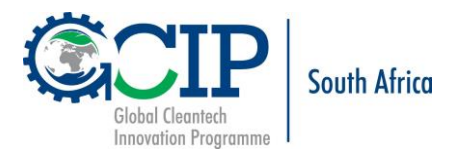

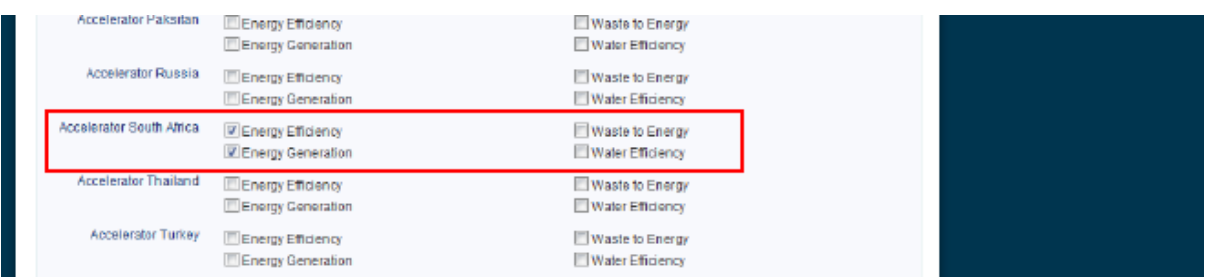

#### 4.3. Attach a copy of your CV as relevant to the Mentoring Programme.

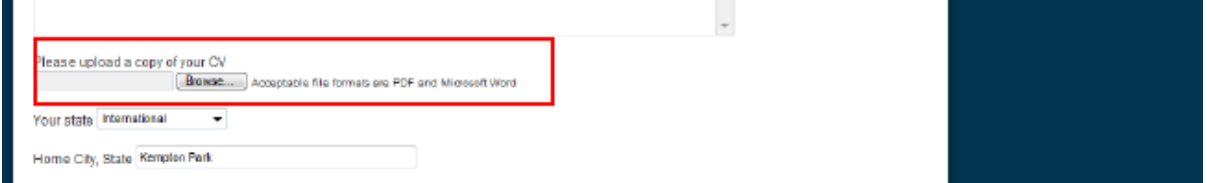

#### 4.4. Read the terms and conditions for being a mentor.

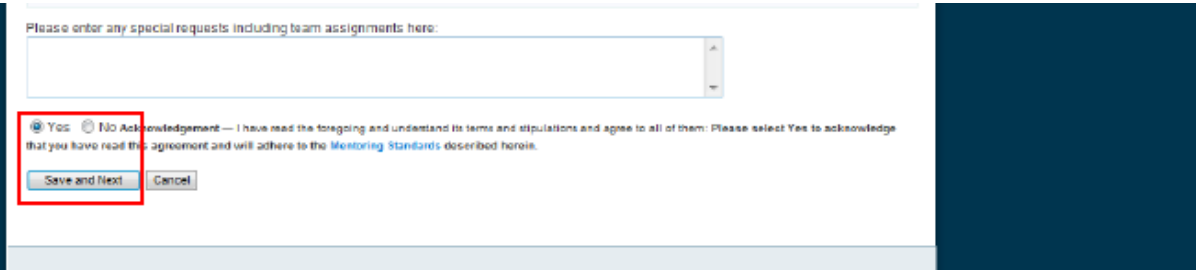

- 4.5. Select "**Yes"** to acknowledge that you have read and understood the requirements of being a mentor.
- 4.6. Select **"Save and Next"** to continue with the process.

The system will present you with options to choose the areas of your expertise.

4.7. Select relevant **industries** and the areas of your expertise (Specialities).

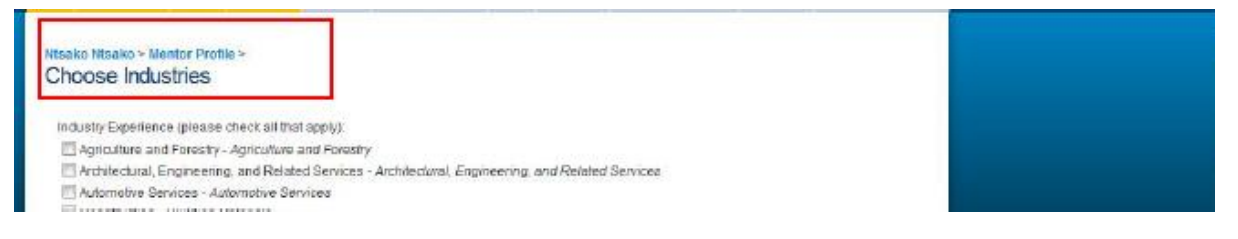

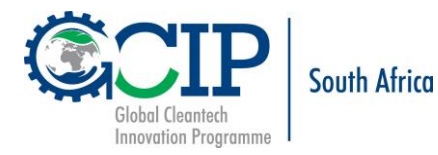

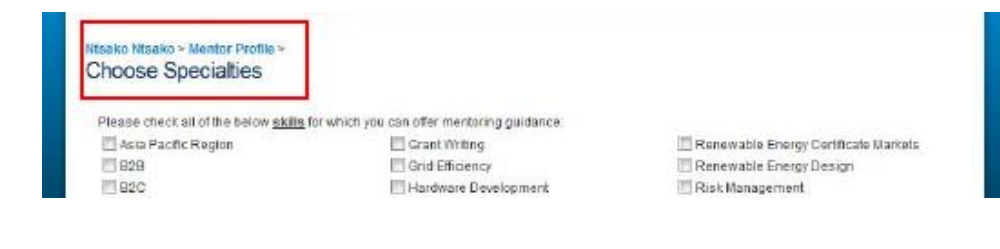

#### 4.8. Select **"Save"** to continue with the process.

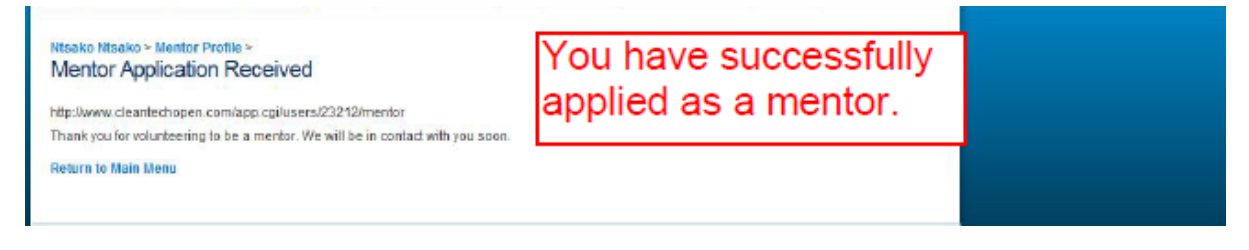